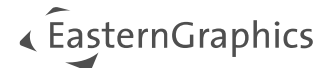

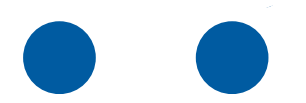

# pCon.basket Online 2.11

# **Nieuwe functionaliteiten**

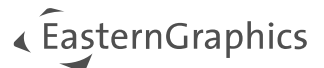

# pCon.basket Online 2.11- Nieuwe functionaliteiten

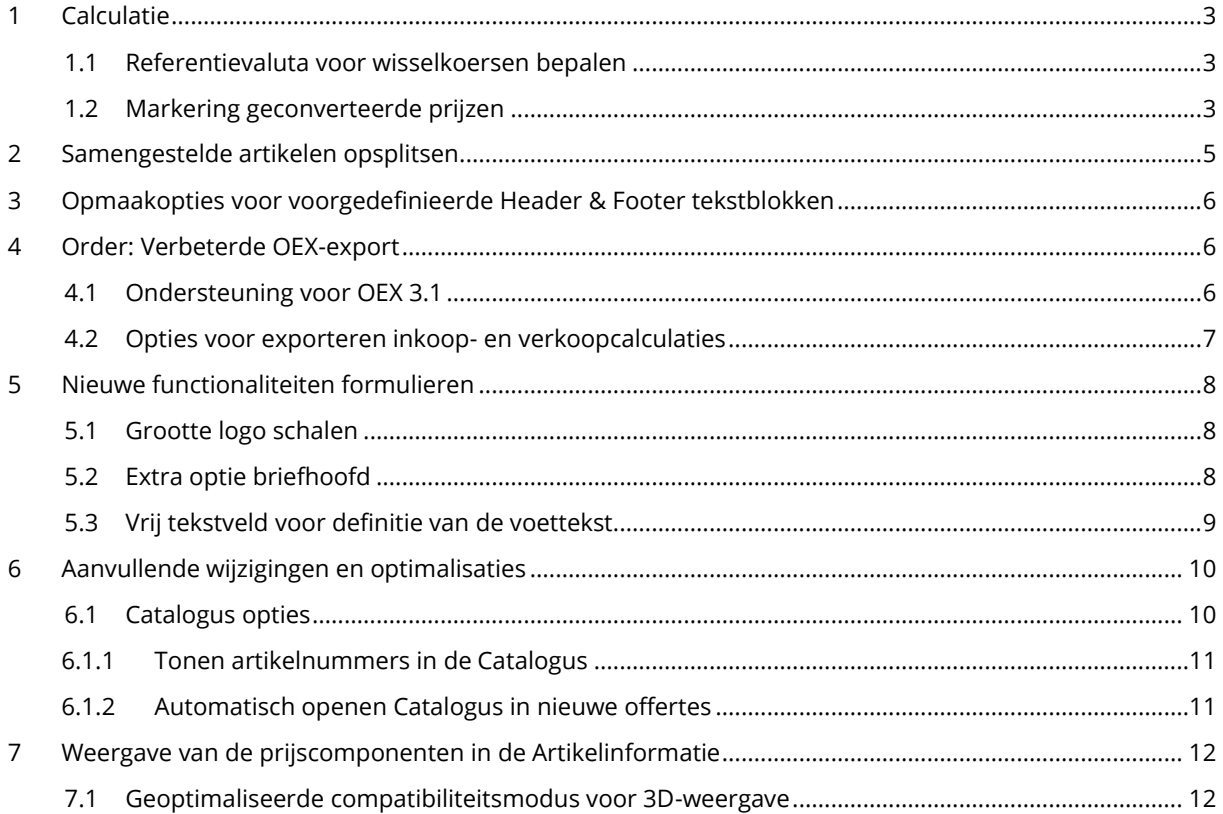

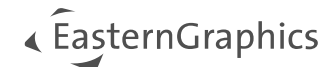

# <span id="page-2-0"></span>**1 Calculatie**

## <span id="page-2-1"></span>**1.1 Referentievaluta voor wisselkoersen bepalen**

Vanaf versie 2.11 kan de referentievaluta voor de weergave en omrekening van de wisselkoersen worden ingesteld. Definieer de overeenkomstige waarden op basis van de referentiemunt. In het verleden werd EUR gedefinieerd als de permanente referentievaluta.

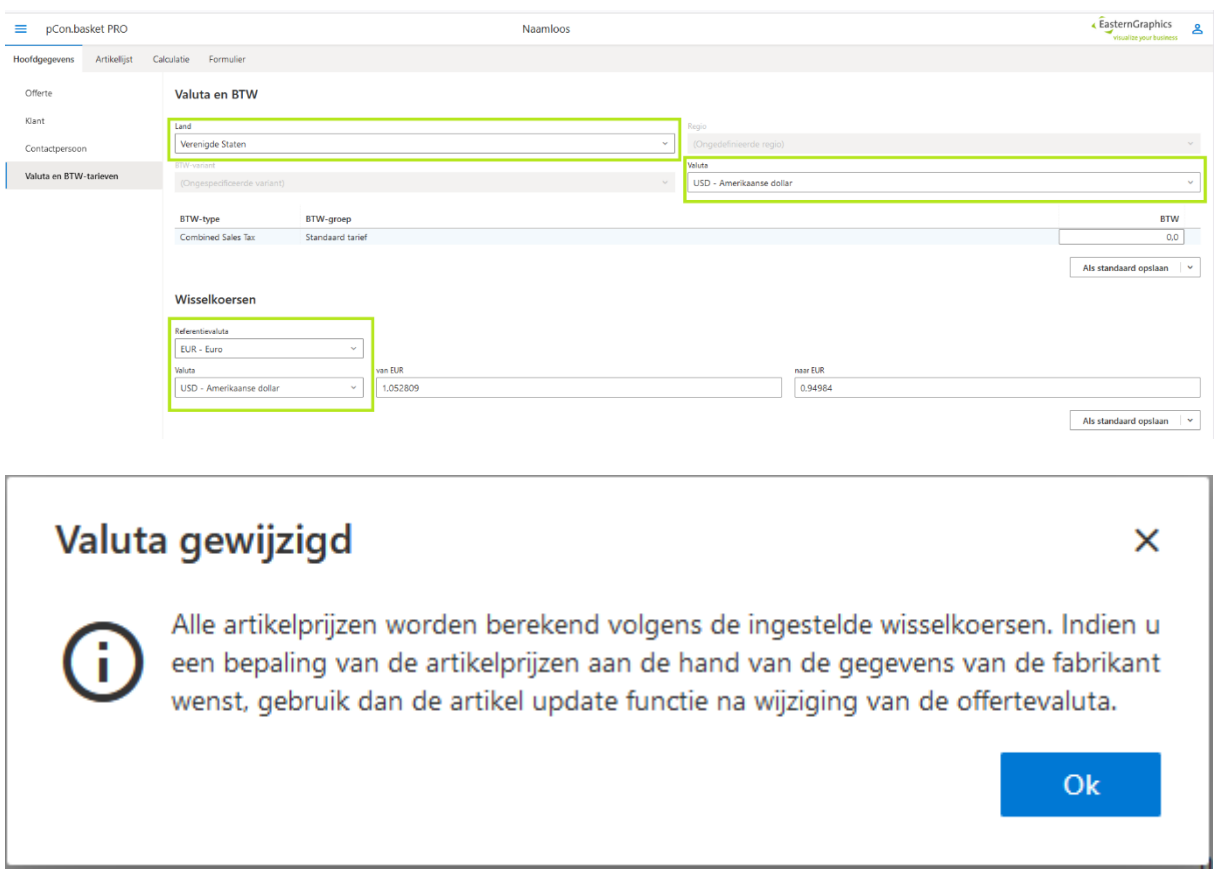

*Afbeelding 1- Bepalen van de referentievaluta voor wisselkoersen*

### **Editie(s): Pro / CE / Integratie**

## <span id="page-2-2"></span>**1.2 Markering geconverteerde prijzen**

Voor gebruikers is het soms niet duidelijk welke prijzen omgerekend zijn, op basis van een valuta die in de gegevens is opgenomen. Het "i"-symbool in de artikelboom en de artikellijst zorgt voor meer transparantie. De stukjes informatie over de omrekeningskoers worden weergegeven op de hoover.

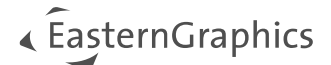

|                        | pCon.basket PRO                                                              |                     |                         |  |  |                                |  |  |  |                                                                             |  |  |
|------------------------|------------------------------------------------------------------------------|---------------------|-------------------------|--|--|--------------------------------|--|--|--|-----------------------------------------------------------------------------|--|--|
| Hoofdgegevens          |                                                                              | Artikellijst        | Calculatie<br>Formulier |  |  |                                |  |  |  |                                                                             |  |  |
| Ы                      |                                                                              |                     |                         |  |  |                                |  |  |  | <b>面 ※ □ ■ : ×   ■ Catalogus □ Map 区 Vrij artikel □ Set-artikel □ Tekst</b> |  |  |
| $\circ$ $\circ$ 1 Jima | #                                                                            | Afbeel Omschrijving |                         |  |  |                                |  |  |  |                                                                             |  |  |
|                        | Prijzen zijn gebaseerd op wisselkoersen:<br>$USD 1,00 = EUR 0,946905$<br>. . |                     |                         |  |  | Jima<br>Jima   Artifort   JIMA |  |  |  |                                                                             |  |  |

*Afbeelding 2 - Markering van geconverteerde prijzen in de artikellijst*

Deze informatie wordt ook weergegeven in de Artikelinformatie.

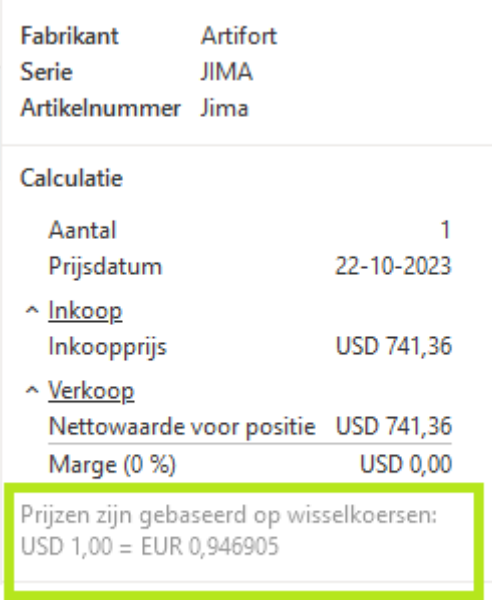

*Afbeelding 3 - Markering van geconverteerde prijzen in de Artikelinformatie*

**OPMERKING:** Deze informatie is niet beschikbaar in de Point of Sales modus.

**Editie(s): Pro / CE / Integratie**

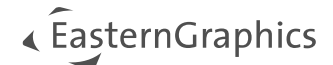

## <span id="page-4-0"></span>**2 Samengestelde artikelen opsplitsen**

De komende versie biedt de functie 'Artikelen opsplitsen' om te kunnen werken met individuele delen van samengestelde artikelen (zoals vader-kind artikelen of planningsgroepen). De functie maakt deel uit van het contextmenu in de artikellijst en de artikelboomstructuur.

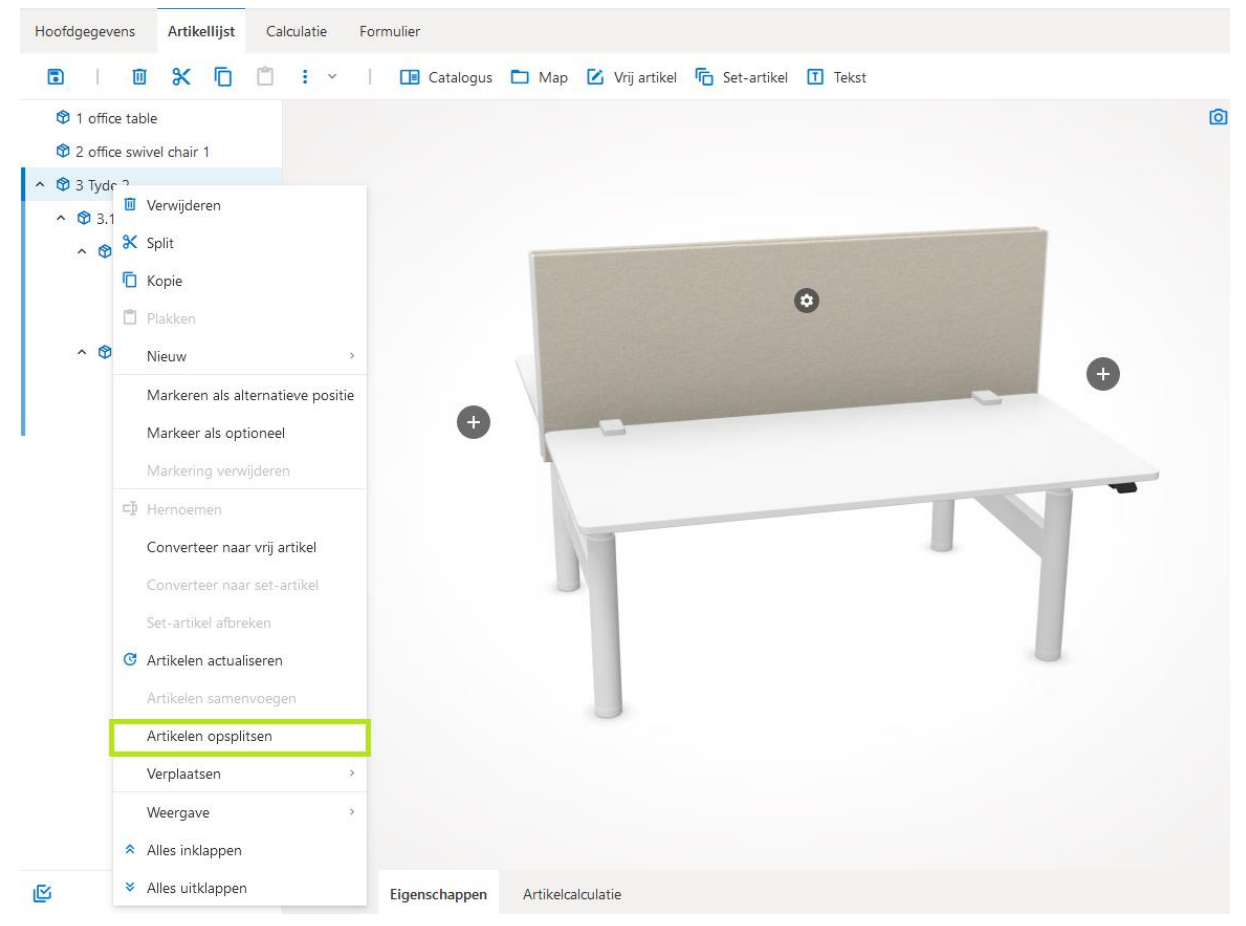

*Afbeelding 4 – Opsplitsen van een samengesteld artikel*

Met het gebruik van deze functie worden de links tussen verbonden artikelen verbroken. Metatype-eigenschappen worden verwijderd.

**OPMERKING:** Het opsplitsen van artikelen kan niet ongedaan worden gemaakt.

**Editie(s): Pro / Integratie**

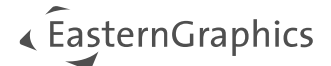

# <span id="page-5-0"></span>**3 Opmaakopties voor voorgedefinieerde Header & Footer tekstblokken**

Om de kop- en voetteksten op te maken die vooraf gedefinieerd zijn voor uw pCon.login organisatie, is de editor in het *Beheren tekstblokken* menu uitgebreid om u dezelfde tekstopmaakopties te geven als in de Hoofdgegevens van uw projecten.

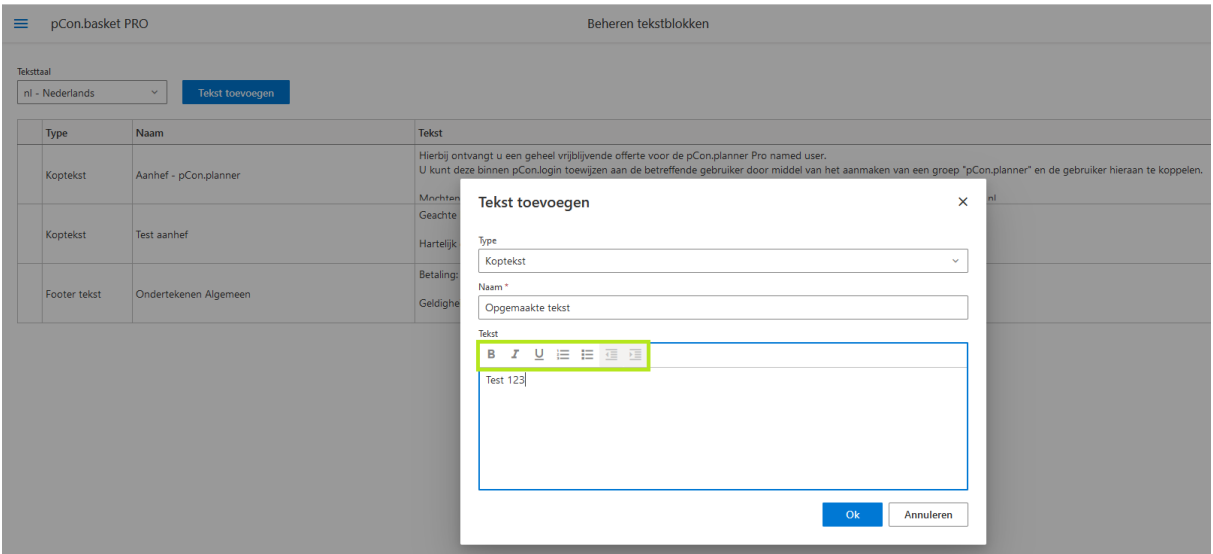

*Afbeelding 5 – Opmaakopties voor voorgedefinieerde kop- en voetteksten*

**Editie(s): Pro / Integratie**

## <span id="page-5-1"></span>**4 Order: Verbeterde OEX-export**

## <span id="page-5-2"></span>**4.1 Ondersteuning voor OEX 3.1**

Naast OEX-versies 2.3/3.0 ondersteunt de nieuwe versie de export van OEX 3.1 vanuit pCon.basket Online.

#### **Editie(s): Pro / Integratie**

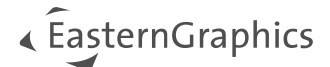

## <span id="page-6-0"></span>**4.2 Opties voor exporteren inkoop- en verkoopcalculaties**

Om OEX-conforme orders te maken, worden de opties *Inkoopkortingen exporteren* en *Verkoopkortingen exporteren* vervangen door de opties *Inkoopcalculatie exporteren* en *Verkoopcalculatie exporteren*. Dit zorgt ervoor dat iedere calculatie volledig wordt geëxporteerd.

### Volgorde - Alles exporteren

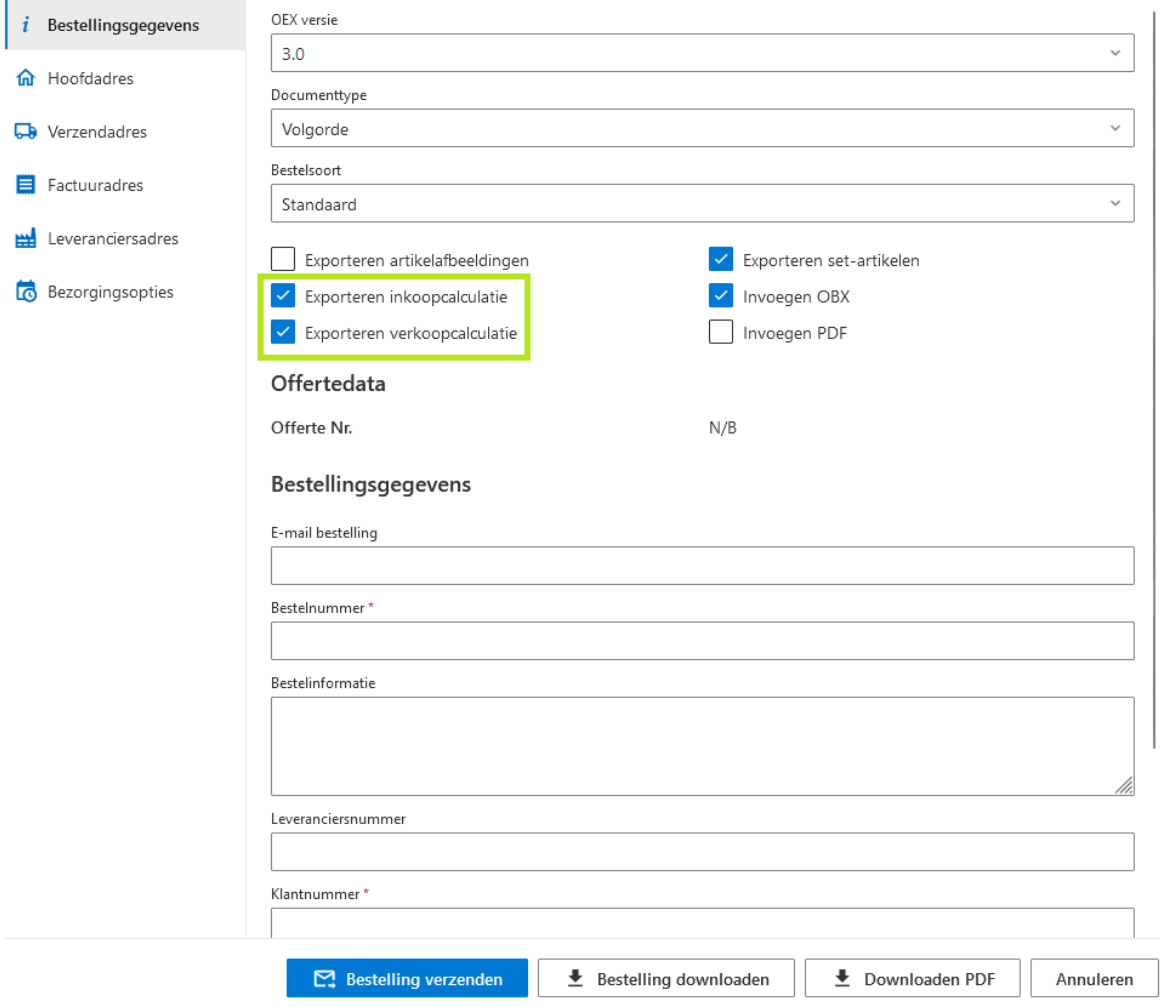

*Afbeelding 6 - Geoptimaliseerde OEX export*

**Editie(s): Pro / Integratie**

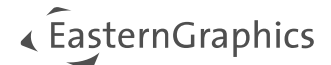

# <span id="page-7-0"></span>**5 Nieuwe functionaliteiten formulieren**

De onderstaande verbeteringen zijn doorgevoerd in de sjablonen 'Offerte' (PRO), 'Artikeloverzicht' (PRO) en 'Overzicht' (CE).

**OPMERKING:** Het formuliersjabloon 'pCon.basket standaard offerte' (geldig tot oktober 2023) wordt met ingang van versie 2.11 niet langer geleverd.

## <span id="page-7-1"></span>**5.1 Grootte logo schalen**

Om u meer flexibiliteit te geven in het gebruik van uw logo's op het formulier, bieden we een nieuwe rapportoptie waarmee u de grootte van een individueel logo kunt aanpassen. Het logo kan worden gehalveerd in hoogte met behoud van de beeldverhouding (50%) of worden vergroot tot twee keer de oorspronkelijke grootte (200%) met behulp van een schuifje.

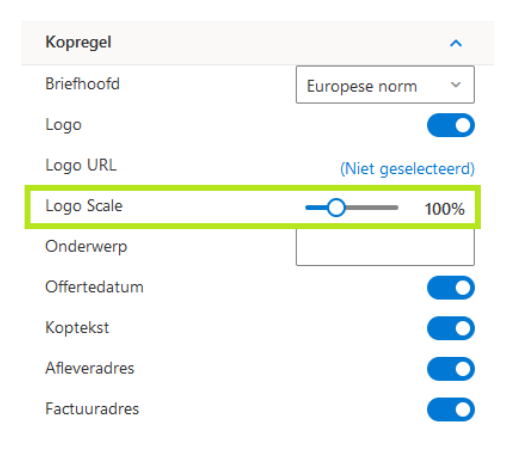

*Afbeelding 7 - Schuifje voor het aanpassen van de logogrootte*

### **Editie(s): Pro / CE / Integratie**

## <span id="page-7-2"></span>**5.2 Extra optie briefhoofd**

Het drop down-menu voor het briefhoofd bevat nu de nieuwe optie 'Dynamisch'. Deze weergave van het briefhoofd wordt gebruikt om zoveel mogelijk in te korten op witregels en daardoor de nodige ruimte te besparen. Hier wordt geen algemene standaard gevolgd en worden de stukjes inhoud weergegeven met zo weinig mogelijk tussenruimtes.

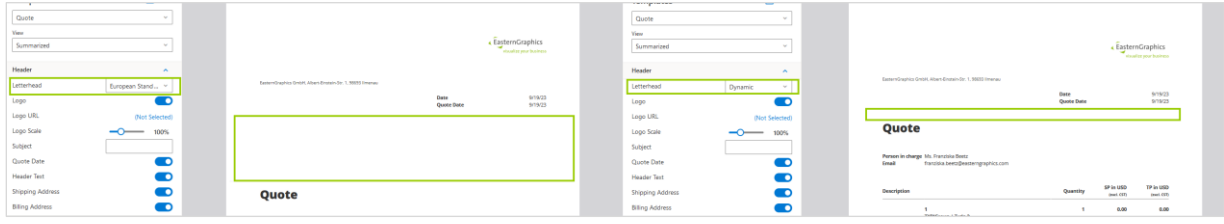

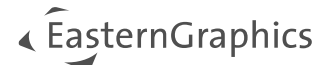

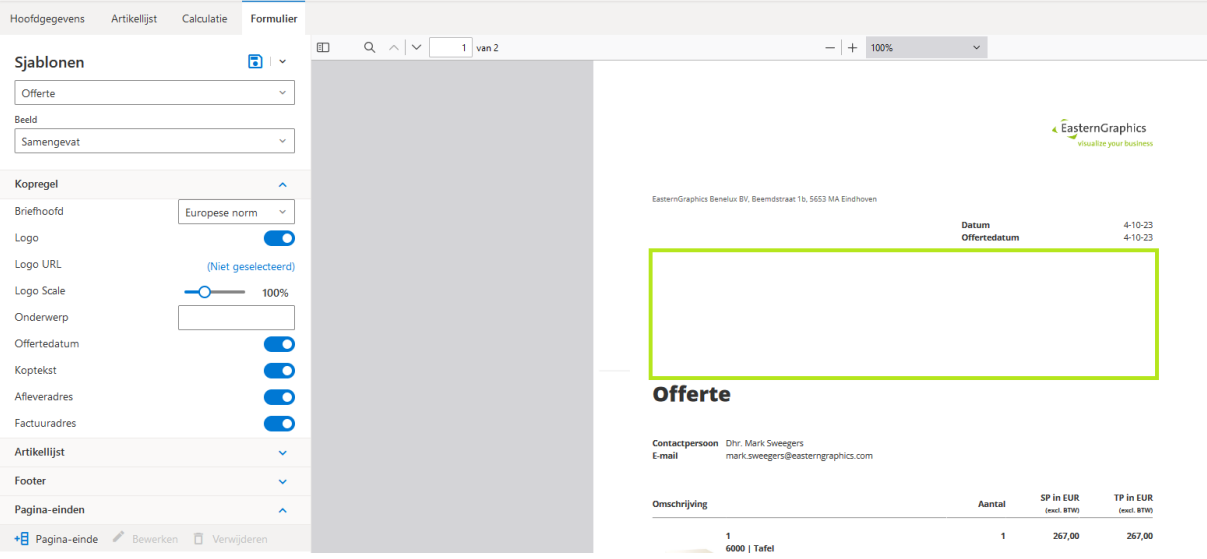

#### *Afbeelding 8 –Briefhoofd 'Europese norm'*

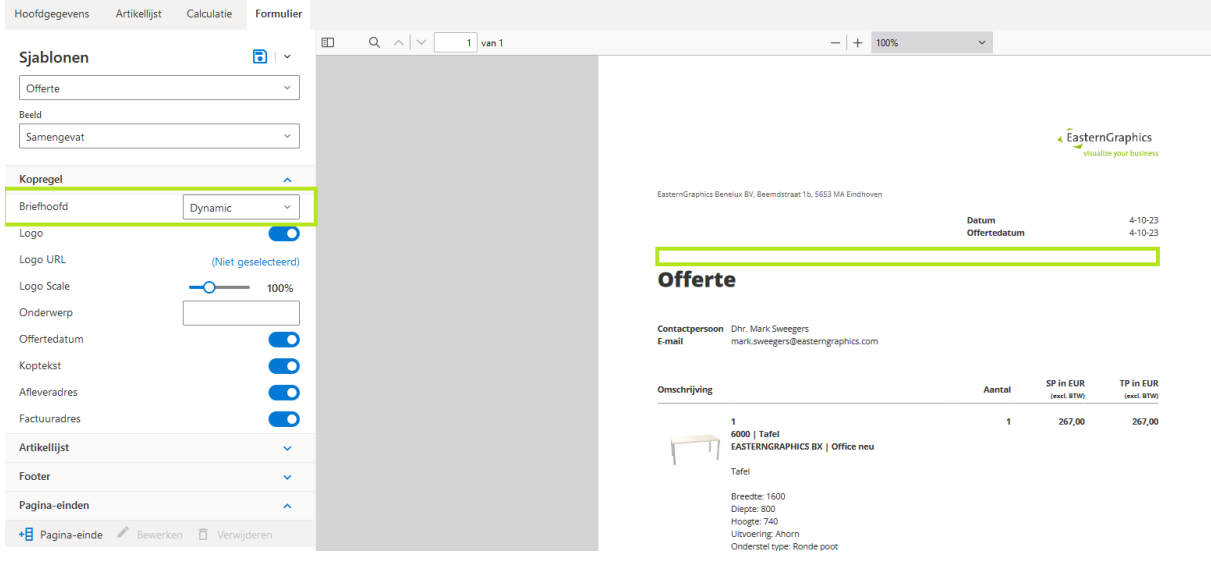

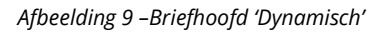

**Editie(s): Pro / CE / Integratie**

## <span id="page-8-0"></span>**5.3 Vrij tekstveld voor definitie van de voettekst**

In pCon.basket Online 2.11 kunt u de optie *Voettekst* gebruiken om informatie in de voettekst in te voeren met behulp van een vrij tekstveld. De informatie in het tekstveld wordt in het midden van de voettekst ingevoegd.

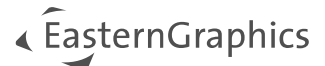

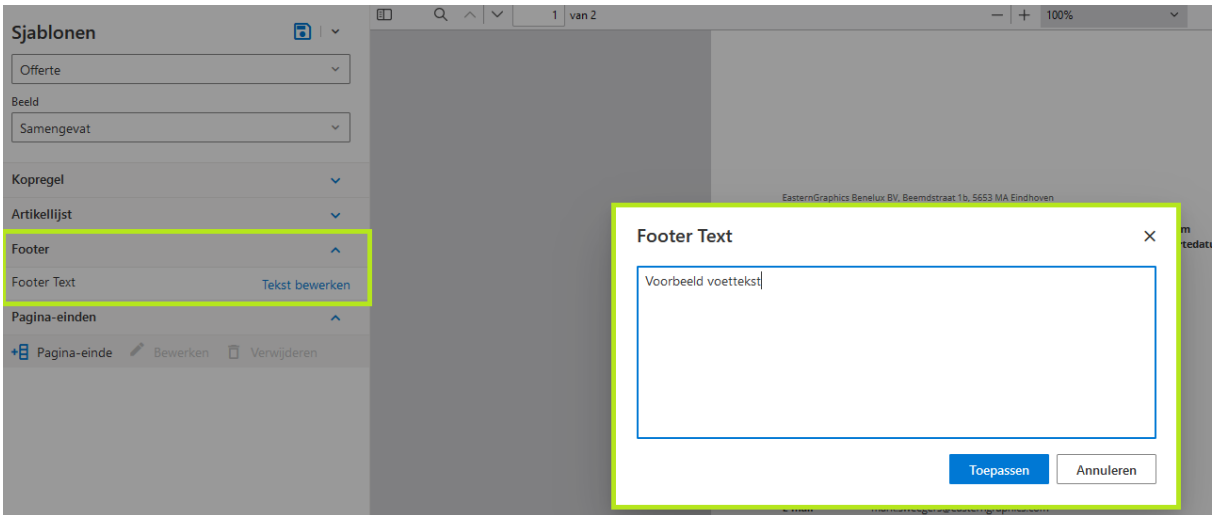

*Afbeelding 10 – Vrij tekstveld voor voettekst*

**Editie(s): Pro / CE / Integratie**

## <span id="page-9-0"></span>**6 Aanvullende wijzigingen en optimalisaties**

## <span id="page-9-1"></span>**6.1 Catalogus opties**

Het onderdeel *Instellingen* biedt u nu een nieuwe categorie 'Catalogus' met enkele Catalogusinstellingen. Deze bevat de volgende selectievakjes waarmee u het gedrag van de catalogus kunt instellen.

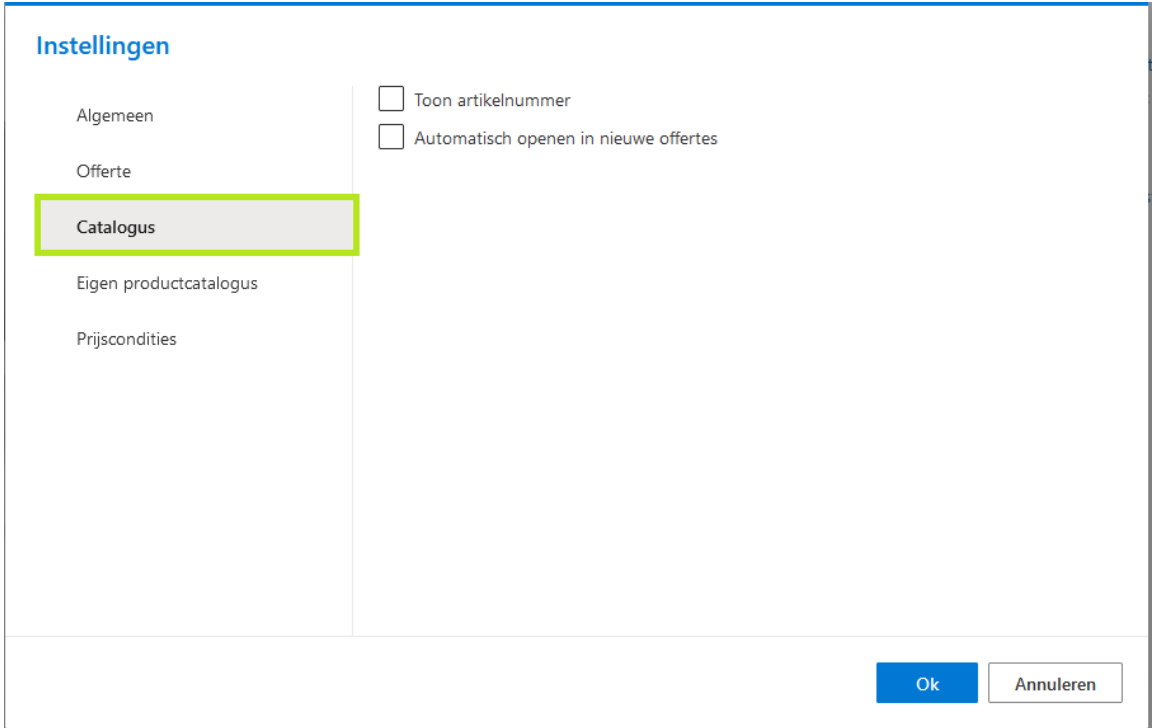

*Afbeelding 11 - Catalogusinstellingen*

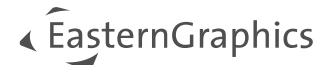

### <span id="page-10-0"></span>**6.1.1 Tonen artikelnummers in de Catalogus**

De *Toon artikelnummer* optie onder *Instellingen -> Catalogus* bepaalt of de artikelnummers worden weergegeven in de Catalogus als aanvulling op de catalogusteksten.

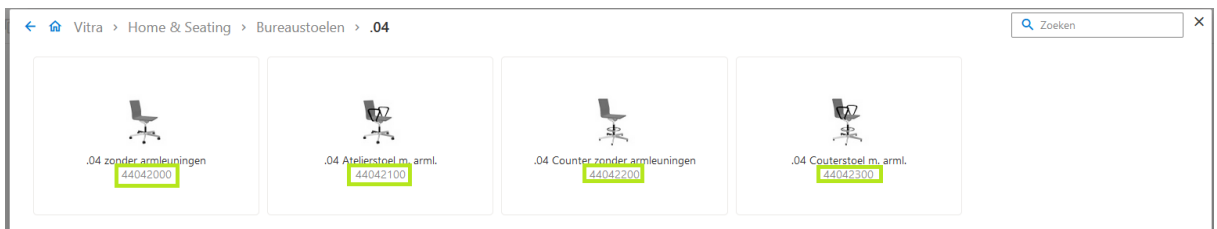

#### *Afbeelding 12 – Catalogusweergave met artikelnummers*

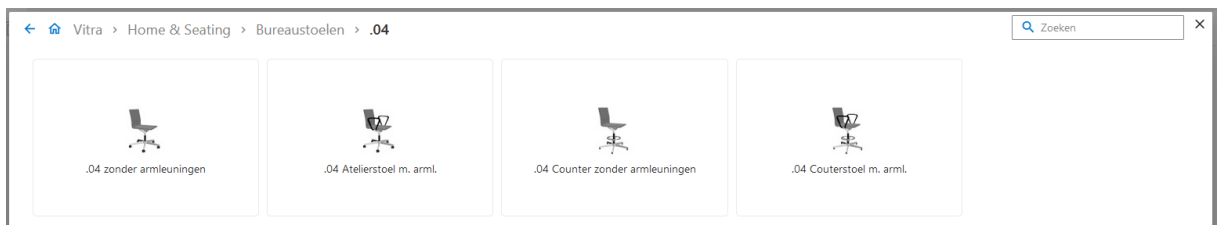

*Afbeelding 13 – Catalogusweergave zonder artikelnummers*

#### <span id="page-10-1"></span>**6.1.2 Automatisch openen Catalogus in nieuwe offertes**

Als u wilt dat de Catalogus automatisch wordt geopend wanneer u een nieuw project start, activeer dan de optie *Automatisch openen in nieuwe offertes*. Als deze niet actief is, moet de catalogus geopend worden via de knop *Catalogus*.

#### **Editie(s): Pro / CE / Integratie**

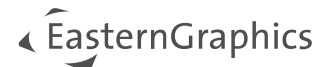

# <span id="page-11-0"></span>**7 Weergave van de prijscomponenten in de Artikelinformatie**

U kunt het gedeelte *Prijscomponenten* in de *Artikelinformatie* openen of sluiten. Dit biedt meer overzicht voor artikelen waarvan de berekening uit een groot aantal prijscomponenten bestaat.

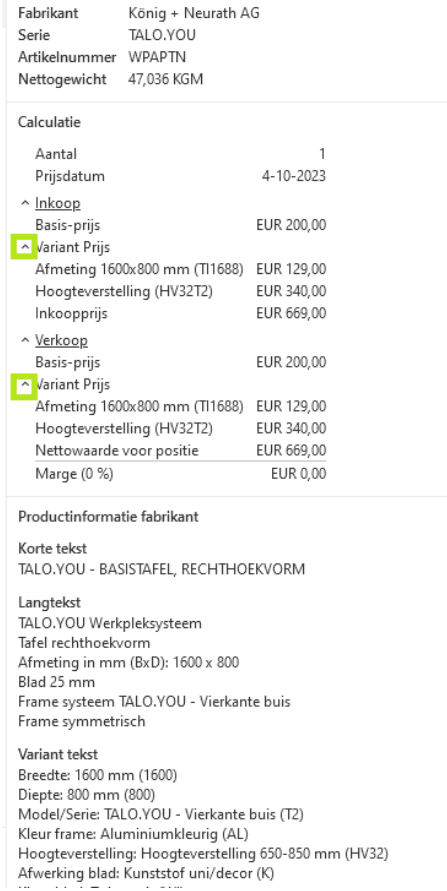

#### **Editie(s): Pro / CE / Integratie**

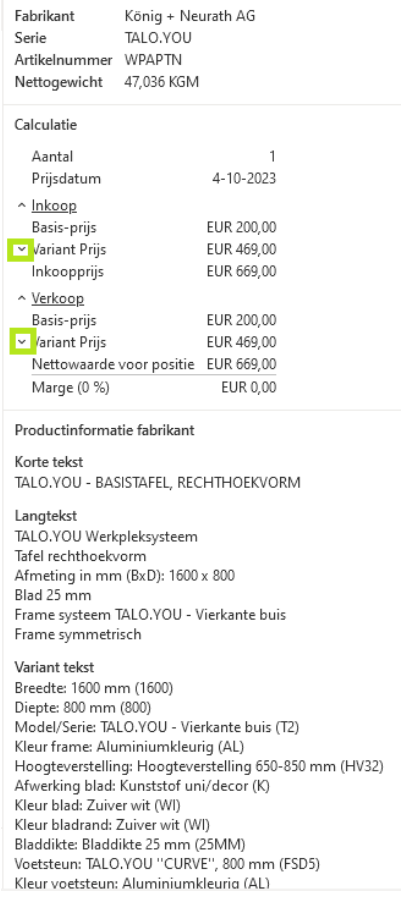

*Afbeelding 14 – Prijscomponenten uitgeklapt Afbeelding 15 – Prijscomponenten ingeklapt*

## <span id="page-11-1"></span>**7.1 Geoptimaliseerde compatibiliteitsmodus voor 3D-weergave**

In het menu *Instellingen* -> *Algemeen* zijn er de volgende opties om de *3D-kwaliteit* te regelen:

- *Hoog:* Standaard gedefinieerd
- *Medium*: Voormalige compatibiliteitsmodus voor 3D-weergaven
- *Laag*: Voor systemen zonder GPU (bijvoorbeeld terminal server omgevingen)

**OPMERKING:** De applicatie moet opnieuw worden opgestart voordat de instelling van kracht wordt.

#### **Editie(s): Pro / CE / Integratie**

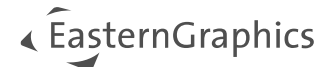

#### **© 2023 EasternGraphics Benelux B.V. Alle rechten voorbehouden**

De in deze documentatie gebruikte namen kunnen handelsmerken of coöperatieve handelsmerken van de eigenaar zijn en dienen als zodanig te worden beschouwd. Alle rechten zijn voorbehouden door EasternGraphics Benelux B.V. Het geheel of gedeeltelijk aanpassen, vertalen of reproduceren van deze documentatie zonder schriftelijke goedkeuring van de copyrighthouder, is niet toegestaan. Verspreiden van deze documentatie of een deel van deze documentatie op papier (bijv. als boek) of digitaal voor commerciële doeleinden zonder schriftelijke goedkeuring van de copyrighthouder is niet toegestaan.

EasternGraphics Benelux B.V. is niet verantwoordelijk voor de juistheid of volledigheid van de inhoud, voor zover gebreken hierin niet door grove nalatigheid of opzettelijk zijn veroorzaakt. Deze documentatie of delen ervan mogen op ieder gewenst moment, zonder aankondiging worden aangepast.

Alle namen en omschrijvingen opgenomen in dit document kunnen het handelsmerk zijn van de betrokken auteursrechthebbende en zijn daardoor wettelijk beschermd. Het feit dat dergelijke handelsmerken voorkomen in dit document geeft niemand het recht om aan te nemen dat deze bedoeld zijn voor vrij gebruik.